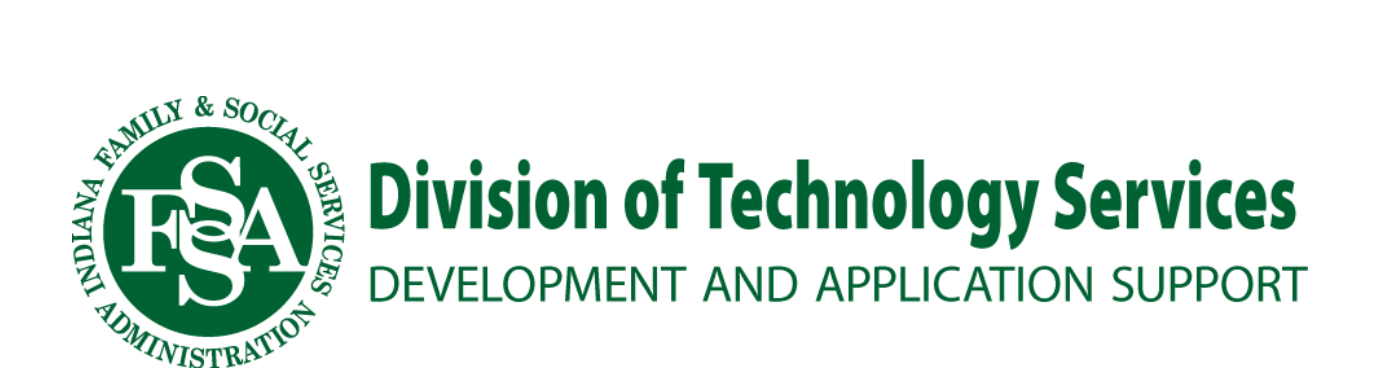

## AOF

# $\frac{1201}{14}$

*The purpose of this document is to outline the steps required to complete and track the progress of an Authorization of Funding (AOF) request made by a provider via the Provider Web-Tools AOF Request website and submitted to BDDS.*

## **Table of Contents**

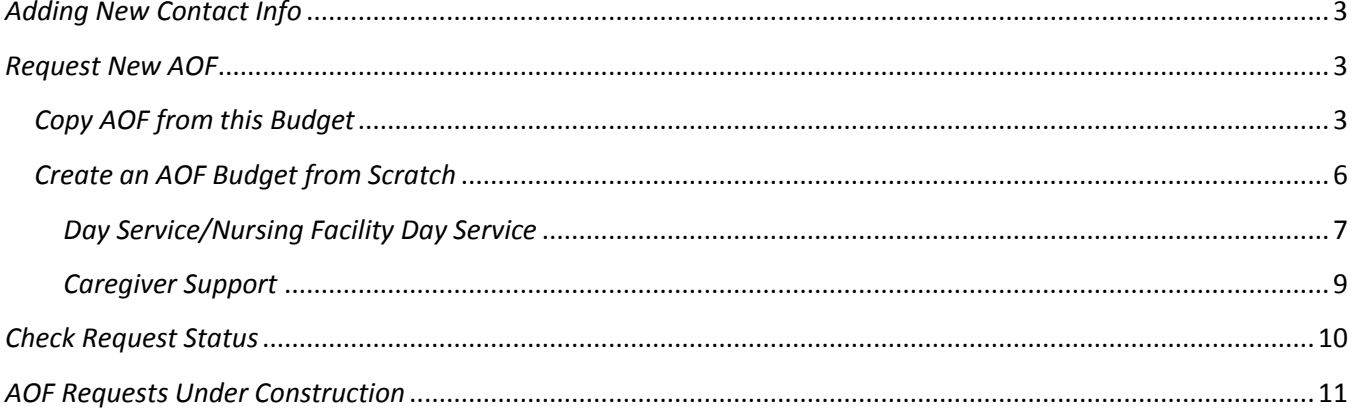

#### <span id="page-2-0"></span>*Adding New Contact Info*

(**Note**: Adding new contact info can be done by Provider Admins)

*Please note that at least one Contact Person is required for every budget request. Be sure to set-up at least one Contact in the Contact People section before you attempt to 'Copy AOF from this Budget' or 'Create an AOF Budget from Scratch'.*

- Navigate to the DDRS Web-Based Tools Website:<https://ddrsprovider.fssa.in.gov/bdds/>
- Login to the DDRS Web-Based Tools Website with appropriate credentials
- Select AOF Request from the menu options
- Select Contact People
- Select "Add New Contact"
- Enter required contact information
- Select "Save Changes"

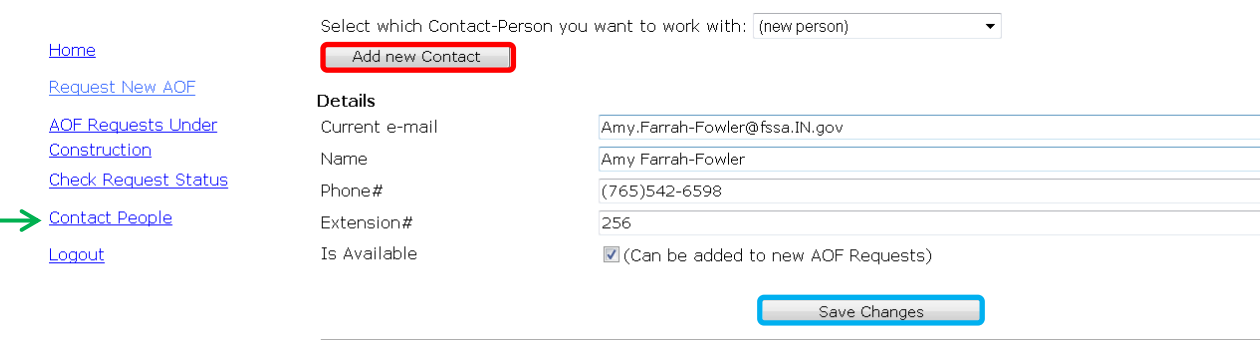

When adding a new Contact Person, click the [Add new Contact] button first, enter their information, and then click the [Save Changes] button.

#### <span id="page-2-2"></span><span id="page-2-1"></span>*Request New AOF*

**Home** 

#### *Copy AOF from this Budget*

- Navigate to the DDRS Web-Based Tools Website:<https://ddrsprovider.fssa.in.gov/bdds/>
- Login to the DDRS Web-Based Tools Website with appropriate credentials
- Select AOF Request from the menu options

### **DDRS Web-Based Tools**

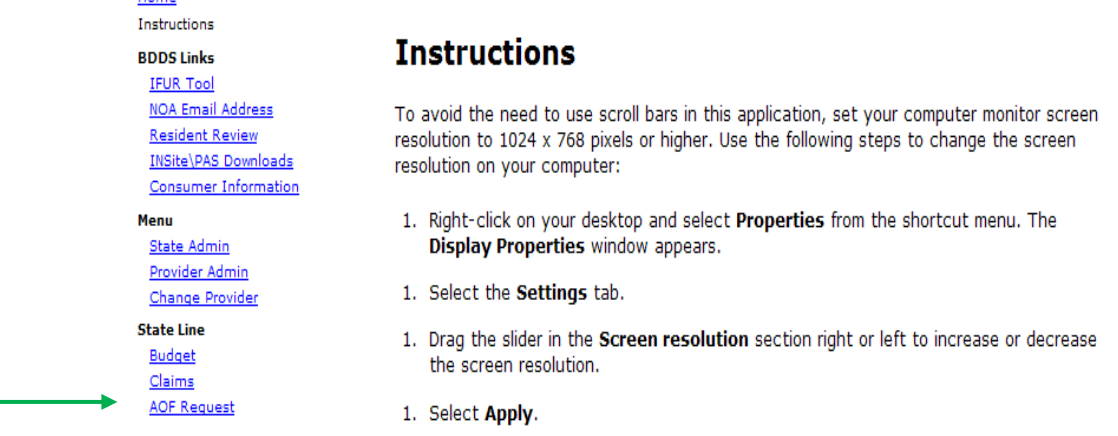

 Enter the data required for the system to locate the client you would like to work with, then click on the Search button

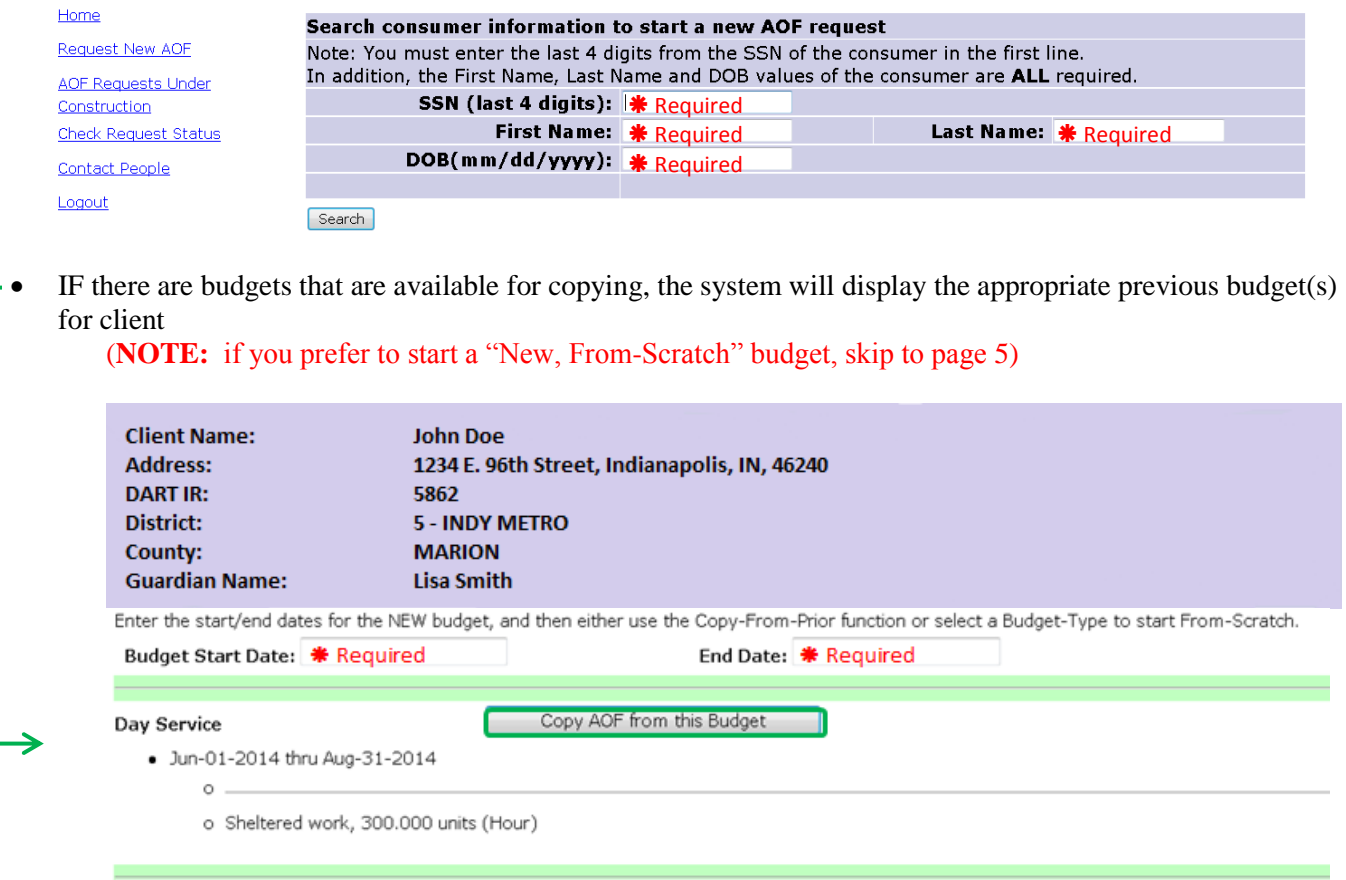

- Enter the Budget Start Date and End Date
- Review the budgets available, make a choice and then click on the 'Copy AOF from this Budget' button

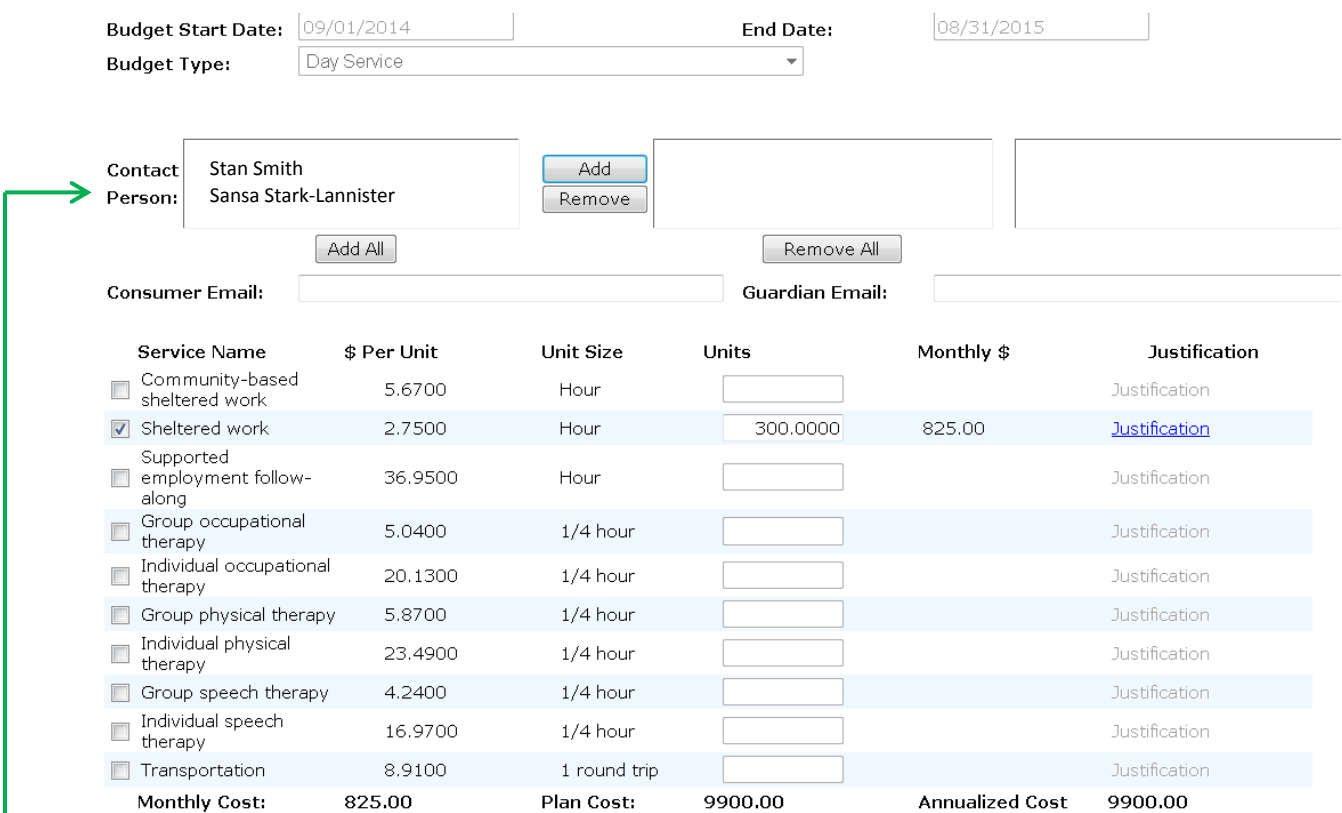

 When choosing to copy a budget you will still be required to enter certain information such as contact person (see *Adding New Contact Info*), justification entry and if selecting Sheltered service(s) the Prevoc/Sheltered Calculator.

#### This upcoming quarter the individual should be receiving Prevocational Services funded by waiver  $\Leftarrow$ services. **Prevoc/Sheltered Calculator**

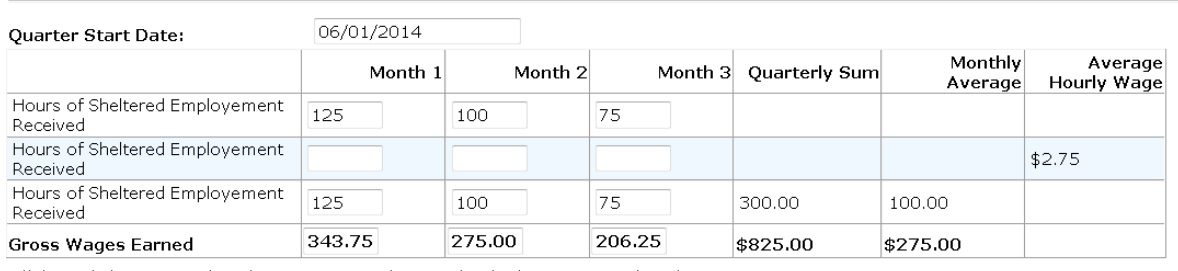

Click Worksheet Complete button to complete and calculate average hourly wage.

Worksheet Complete

#### (Note: The Prevoc/Sheltered Calculator is required for all sheltered services)

- Enter hours received
- Calculate Gross Wages Earned and enter total
- Select "Worksheet Complete" when finished entering data
- Upon completing worksheet a message will appear above the Prevoc/Sheltered Calculator

#### <span id="page-5-0"></span>*Create an AOF Budget from Scratch*

• Enter the Budget Start Date and End Date

Enter the start/end dates for the NEW budget, and then either use the Copy-From-Prior function or select a Budget-Type to start From-Scratch.

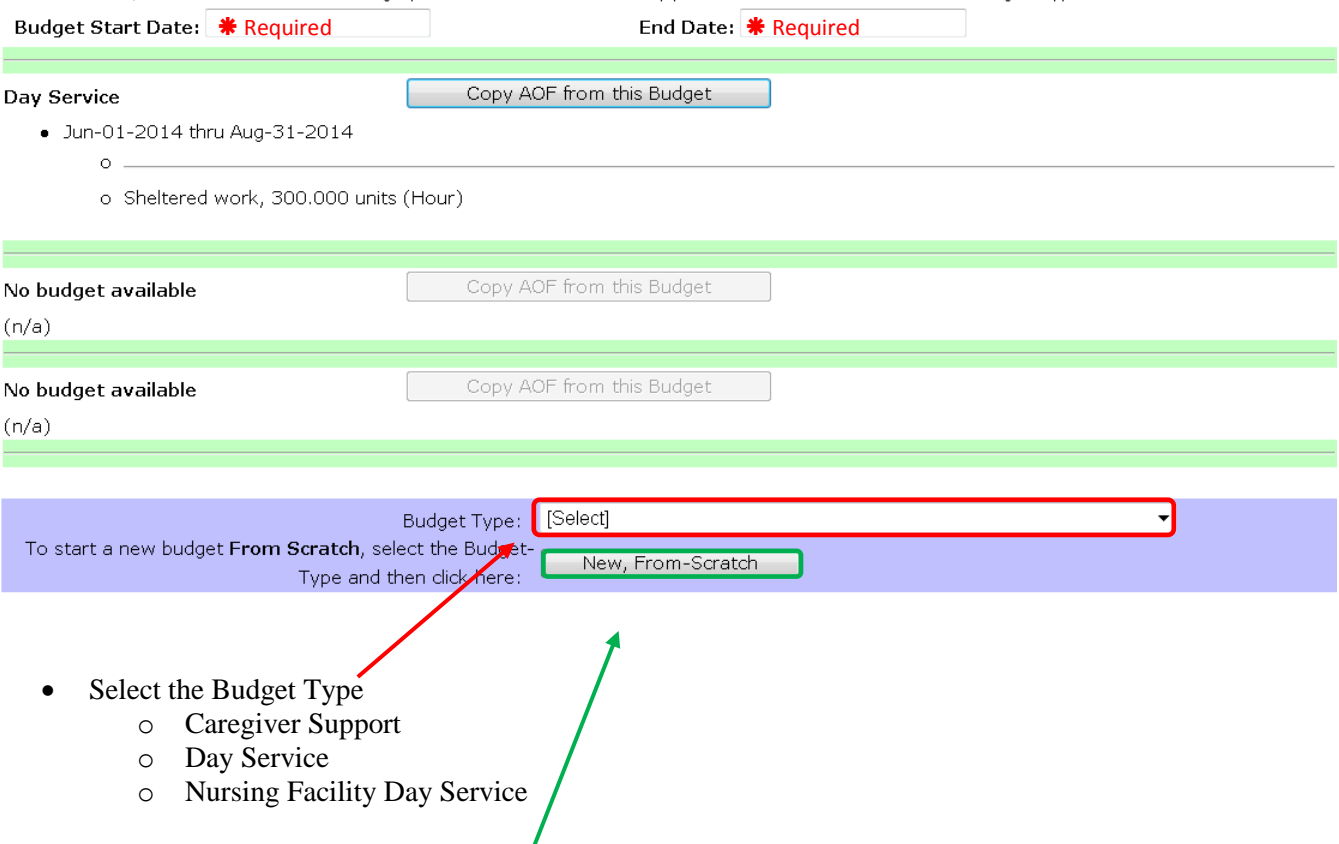

• Select the "New, From-Scratch" button

#### <span id="page-6-0"></span>*Day Service/Nursing Facility Day Service*

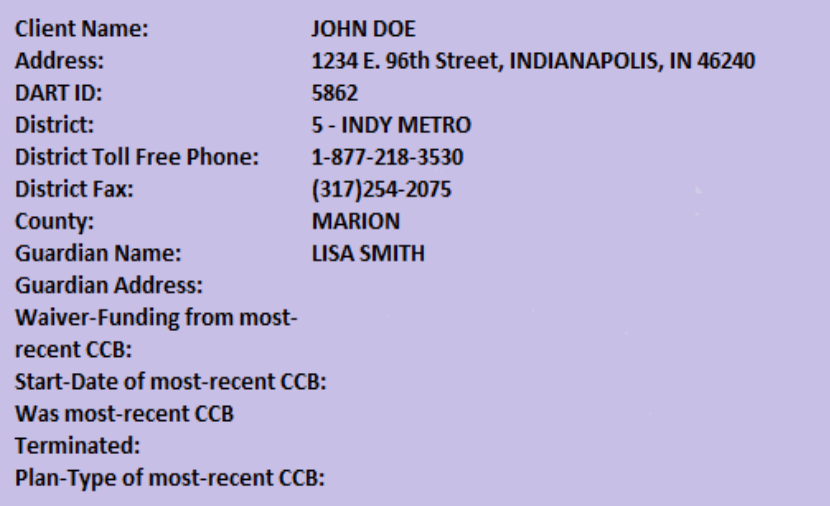

• Choose Contact Person

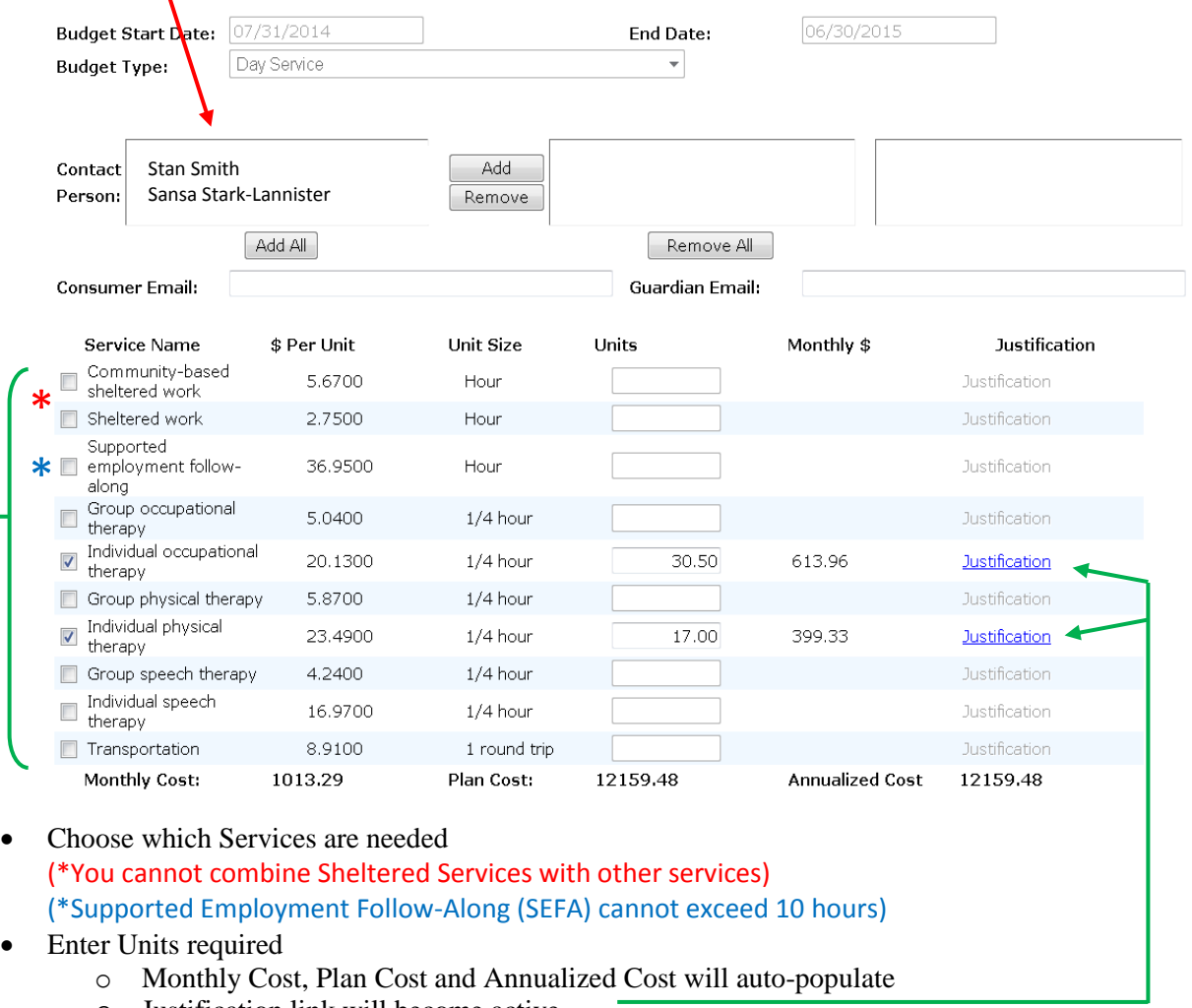

o Justification link will become active

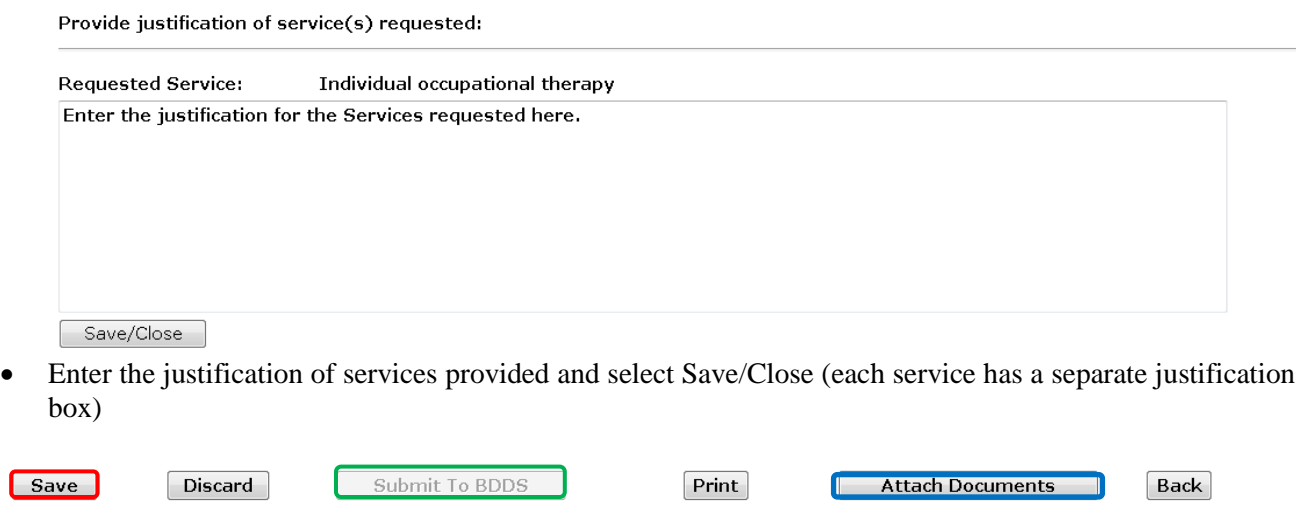

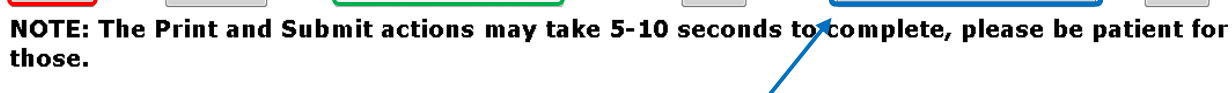

- You can upload any documents that are necessary for the budget request
- Select the Document Group (required) for your upload and enter any Notes/Comments needed

#### New document for Doe, John

Please click the browse button and locate the document you want to upload for this consumer.<br>There is a limit of 4MB on the size of the document, larger files will cause an error.

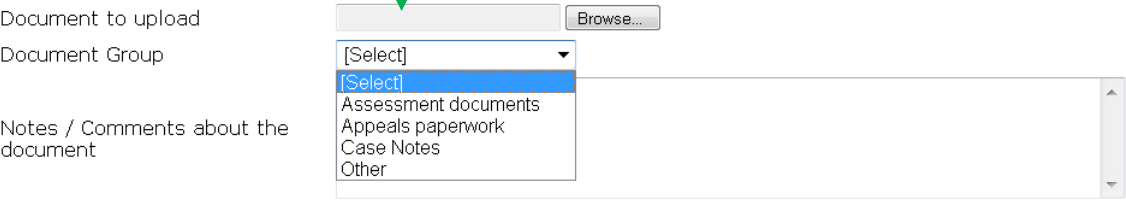

#### Upload

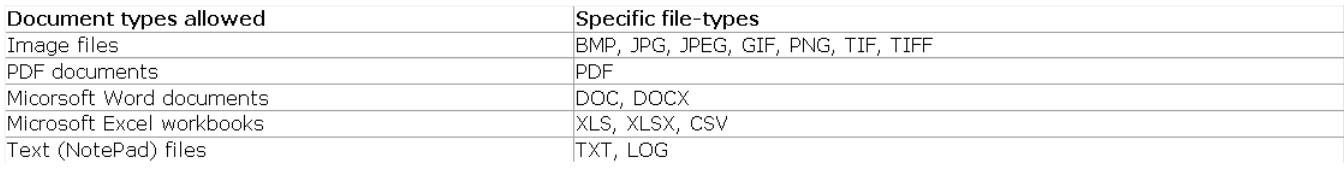

• Once you have completed the request select "Save" and the "Submit to BDDS" option will be active

#### <span id="page-8-0"></span>*Caregiver Support*

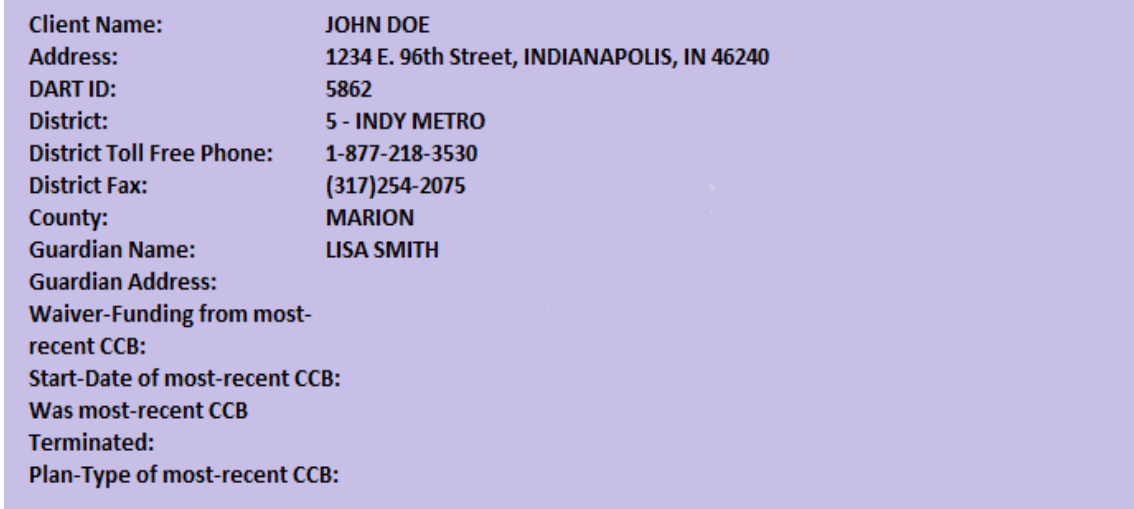

#### • Select Contact Person

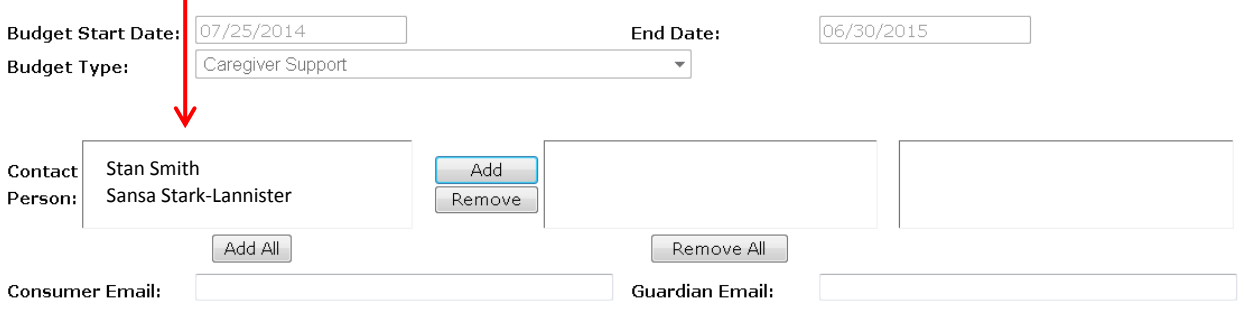

By checking this box, I certify that the Caregiver has appropriately exhausted the current Caregiver  $\Box$ Supports Services budget and is in need of and has requested additional funding for this fiscal year.  $C_{\alpha}$  $M$ onthly  $\Phi$ **Tuetificatio** .<br>vice Ner

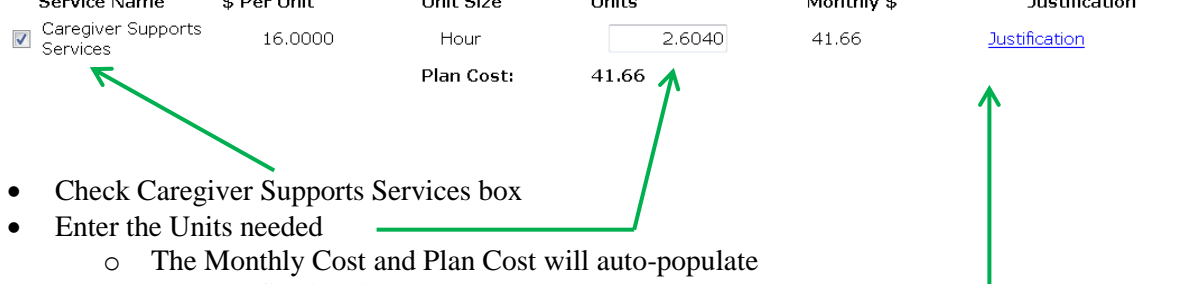

- o The Justification link will become active
- Enter Justification for Services (see page 7) and "Save/Close"
- Attach any documents needed and "Save"
- Once saved the "Submit To BDDS" button will become active

#### <span id="page-9-0"></span>*Check Request Status*

- There are five status types
	- o Approved
	- o Void budget request has been discarded
	- o More-info not all necessary entries have been completed
	- o At-Central Waiting for review
	- o Under Construction- saved but not submitted

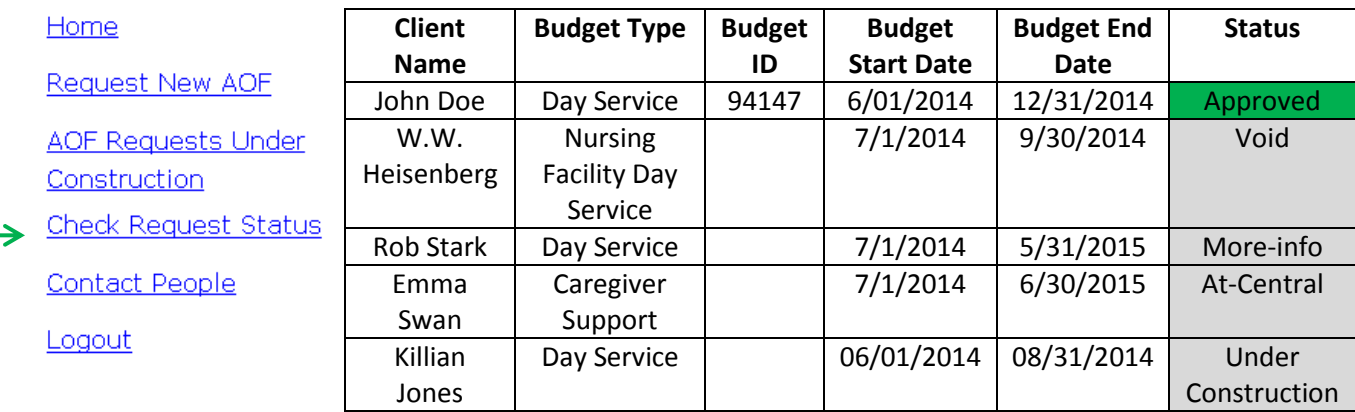

#### <span id="page-10-0"></span>*AOF Requests Under Construction*

Reviewing/Editing budgets Under Construction and budgets requiring More-Info

- Select AOF Requests Under Construction
- Under "Choose Status Type:" select "Under Construction"

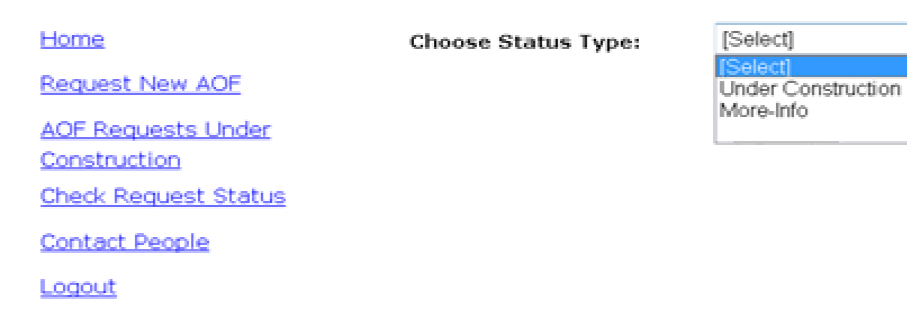

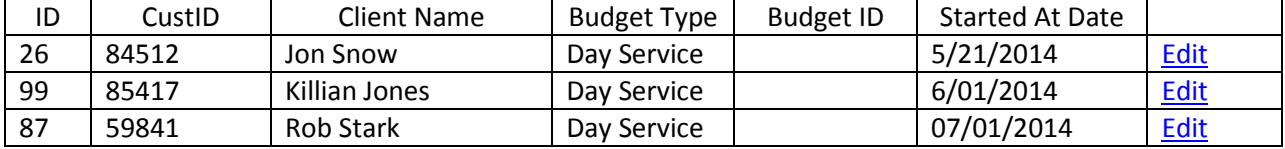

- Select the **[Edit](file://laf-nas/Jkuczero$/Projects/AOF/AOF%20documentation.docx)** link
- Review/Edit information if needed

Requests that require more information be submitted will show under the More-Info option in the dropdown list.

 $\overline{\phantom{a}}$ 

- Select More-Info
- Select Budget and click blue **[Edit](file://laf-nas/Jkuczero$/Projects/AOF/AOF%20documentation.docx)** link

More-Info Choose Status Type:

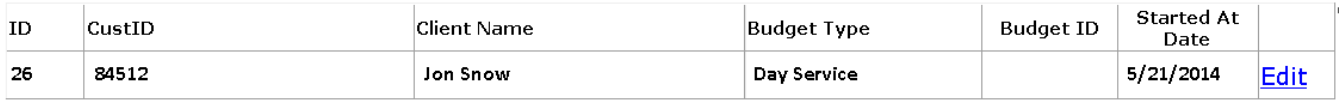

#### Select "See Comments"

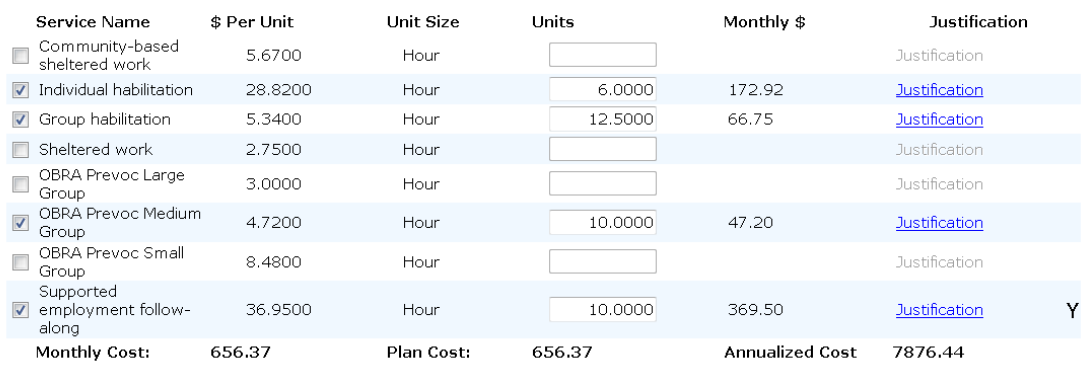

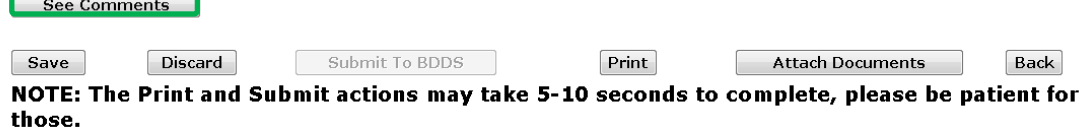

Response to Request for Additional Information box appears

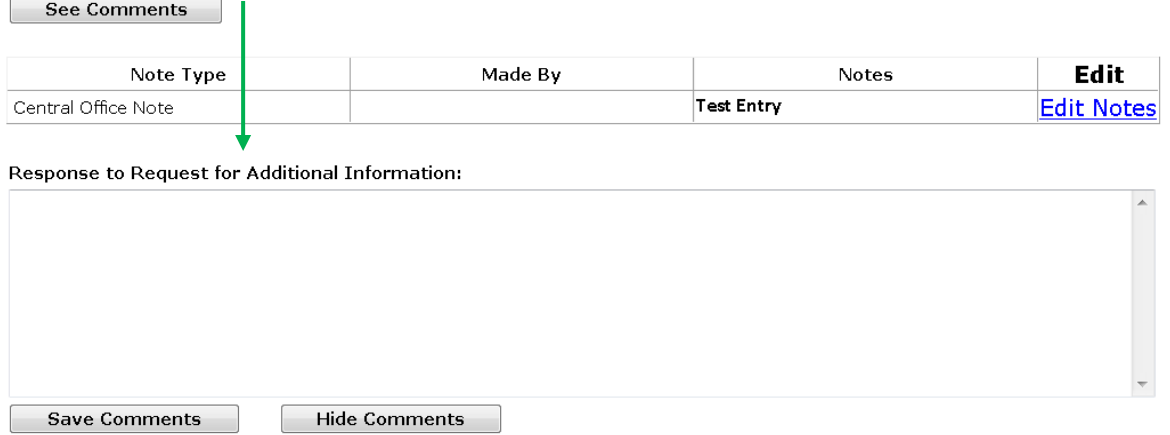

#### Selecting **Edit Notes** opens the Edit Note box

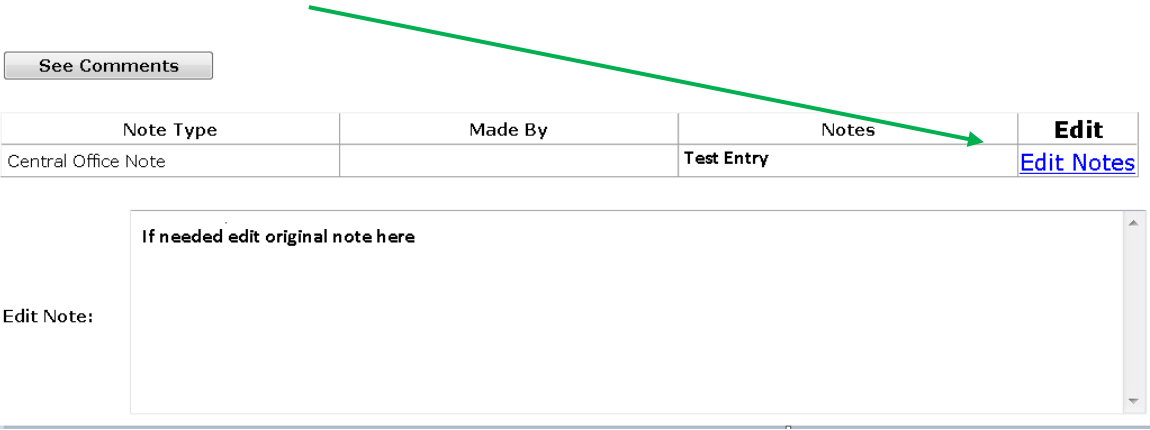

- When response is completed select "Save Comments" and then "Save"
- Response will appear below original note
- "Submit To BDDS" becomes active

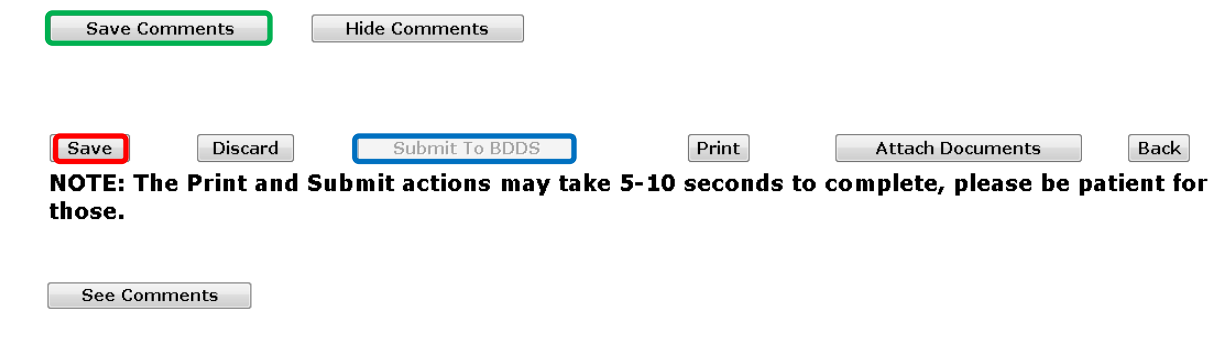

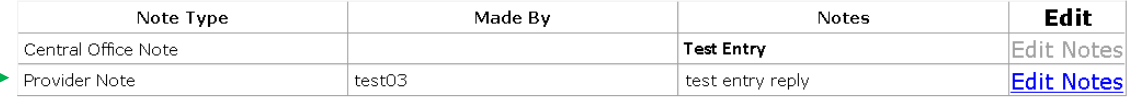